Mali tečaj za prijavu

1. Korak

Stranica loomen.carnet.hr

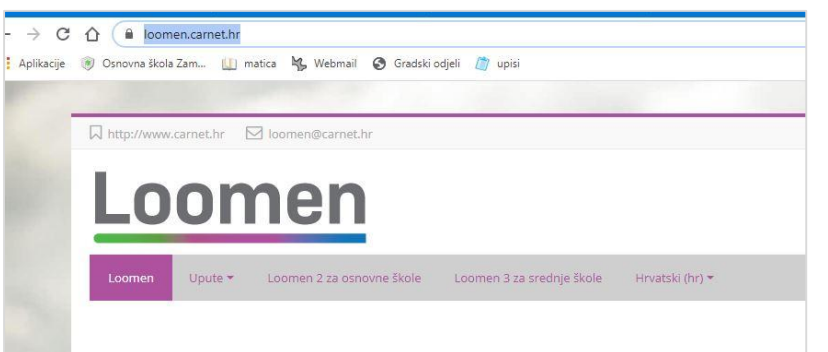

# 2. Korak

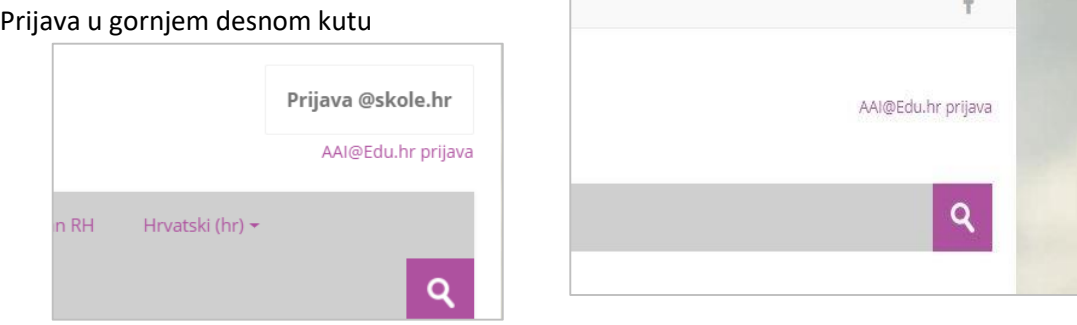

## 3. Korak

Ovu prijavu često će vas pitati prilikom korištenja obrazovnih materijala.

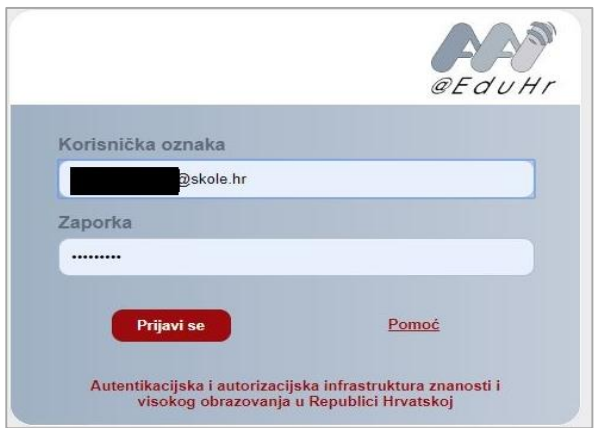

4. Korak

Tijekom preopterećenja mogu vam se javiti poruke o greški kao na slikama. Niste uvijek krivo unijeli lozinku.

U nekim slučajevima samo treba ponoviti prijavu, a ako zaista ne prolazi, pokušajte kasnije.

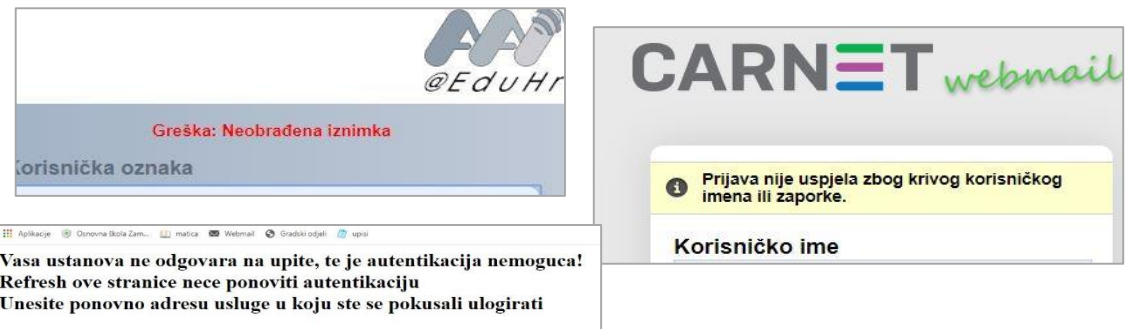

5. Korak

Nakon ulaska u Loomen morate odabrati svoj tečaj/kolegij odnosno virtualnu učionicu za pojedini predmet.

U gornjem desnom kutu, prije povećala upišite Zamet i kliknite na povećalo.

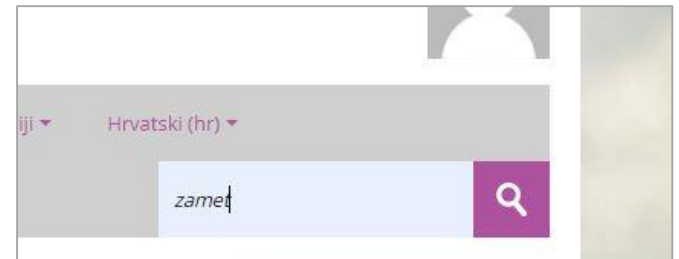

# 6. Korak

Pojavit će se 56 e-kolegija koje su napravili vaši učitelji. Odabrat ćete kolegije vaših učitelja za svaki predmet.

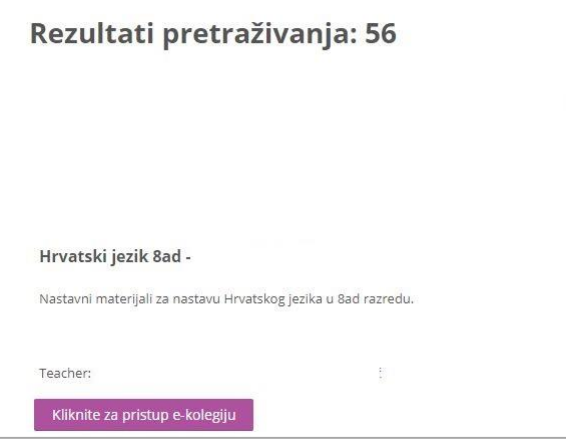

7. Korak

Za svaki predmet će vas pitati lozinku kolegija koja se nalazi u drugom word dokumentu. Treba ju upisati kao na slici

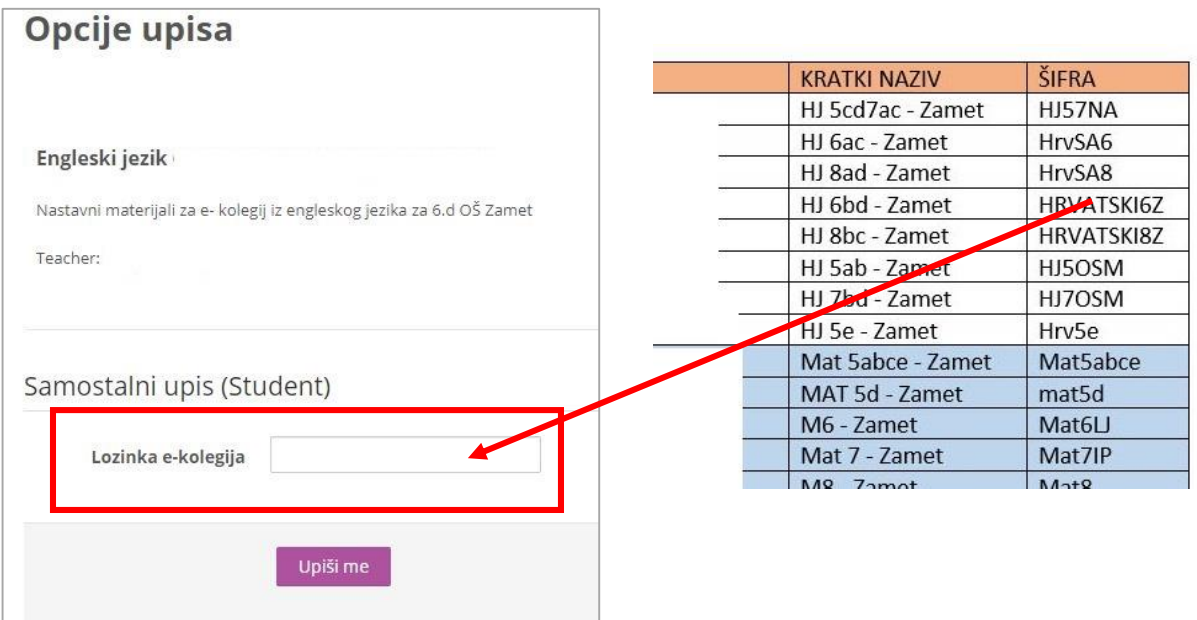

#### 8. Korak

Nakon upisa e-kolegija njegovo ime će se pojaviti s lijeve strane u popisu

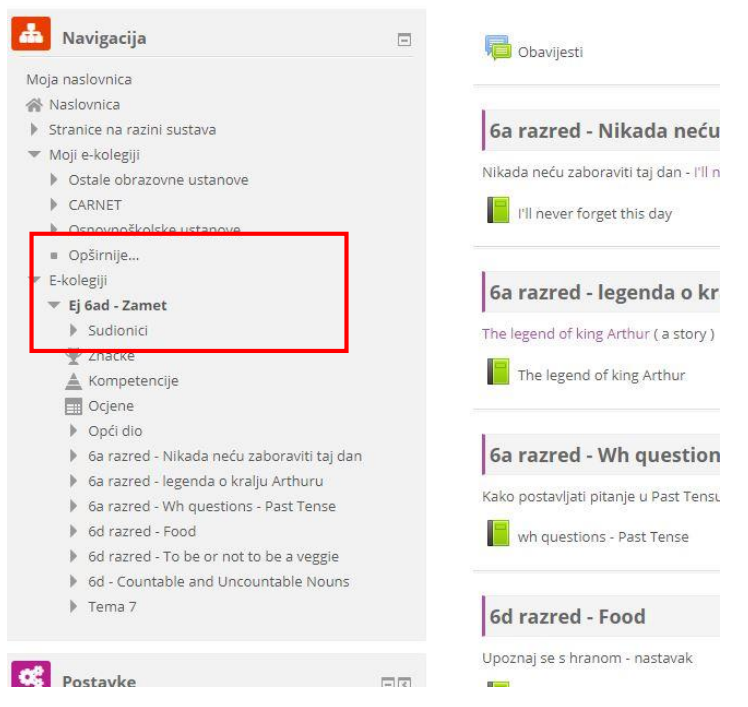

### 9. Korak

Nakon odabira svih predmeta vaš Loomen izgledat će slično slijedećoj slici

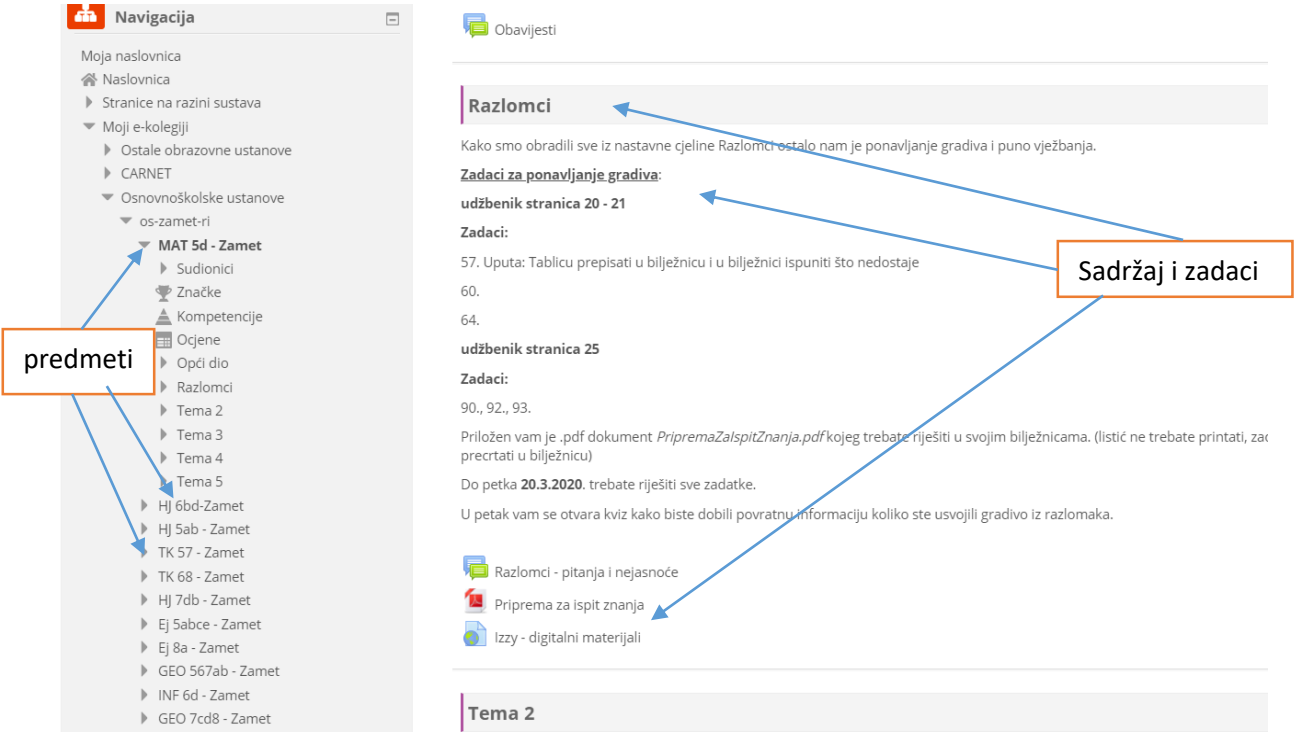

### 10. Korak

Loomen ima jako puno mogućnosti i za učenje i za komuniciranje s učiteljima. Za početak ćete nakon klika na ime tečaja vidjeti zadatke koje morate odraditi kod kuće. Malo će vremena trebati dok se svi ne prijavite i uvježbate u korištenju Loomena pa će za početak zadaci biti isti kao na web stranici škole.

Svi moramo biti vrijedni i strpljivi i nemojte se obeshrabriti ukoliko nešto ne riješite od prve. I učiteljima je novo učiti vas na daljinu i svi ćemo se potruditi najviše što možemo.